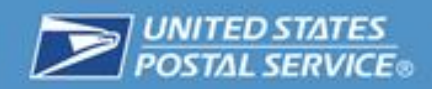

# User's Guide Delivery Instructions

March, 2015

Version 2.0

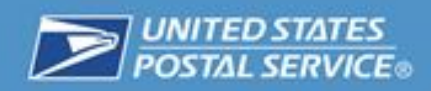

# **Contents**

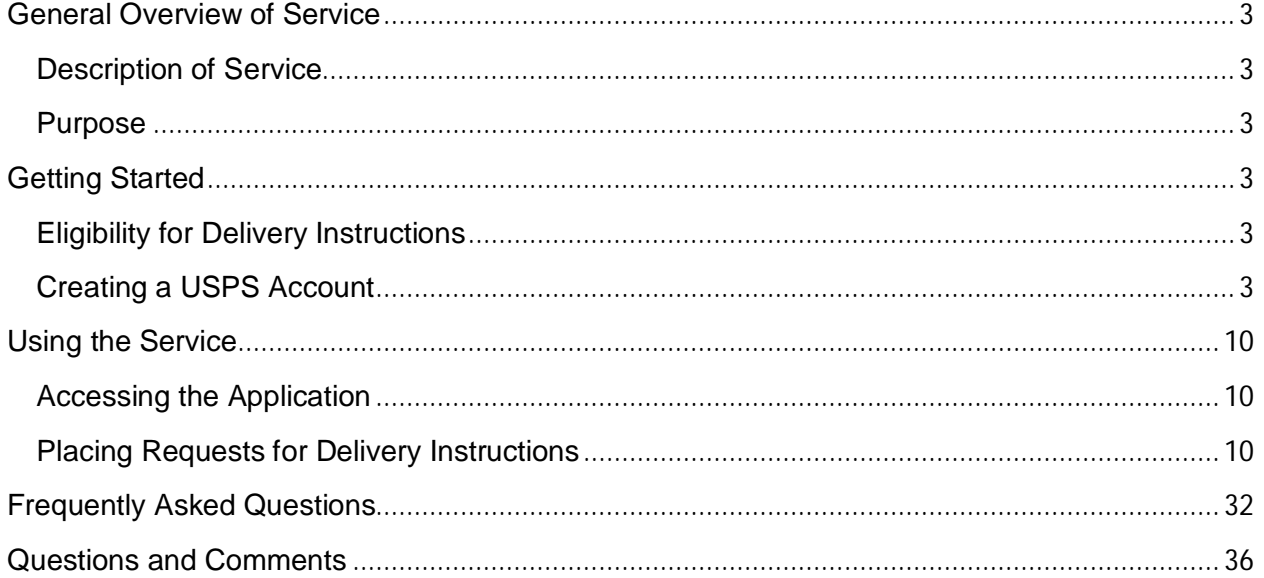

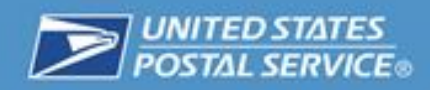

# **General Overview of Service**

## **Description of Service**

Delivery Instructions service allows customers (recipient) to authorize USPS to redirect their incoming packages to be delivered to an alternative domestic address, be held for pickup at a Post Office, or be delivered to a GoPost location. Also, customers can select their desired leave-at location for packages, for example front door, back door, garage, neighbor (address required), or on the porch..

## **Purpose**

The purpose of this guidebook is to aid customers in using the Delivery Instructions service. This service can be accessed through the USPS.com website.

## **Getting Started**

## **Eligibility for Delivery Instructions**

In order to use the Delivery Instructions Service, you must first meet the following requirements:

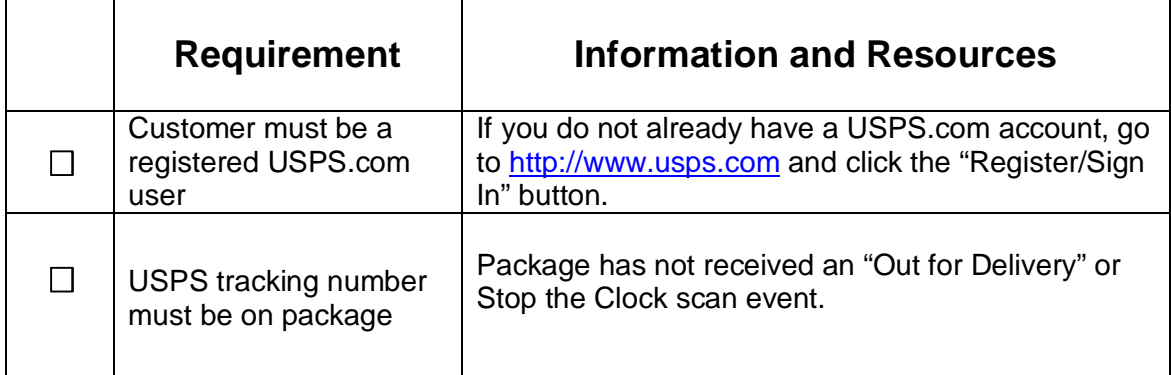

#### **Creating a USPS Account**

- 1. Navigate to http://www.USPS.com
- 2. Click on the "Register / Sign in" button at the top right of the screen.

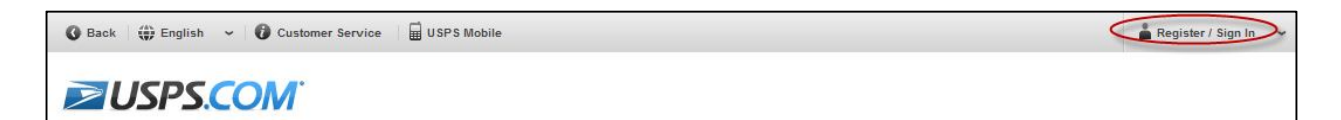

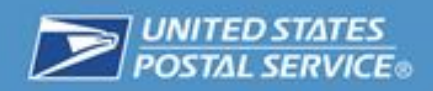

3. Click the "Sign Up Now" link.

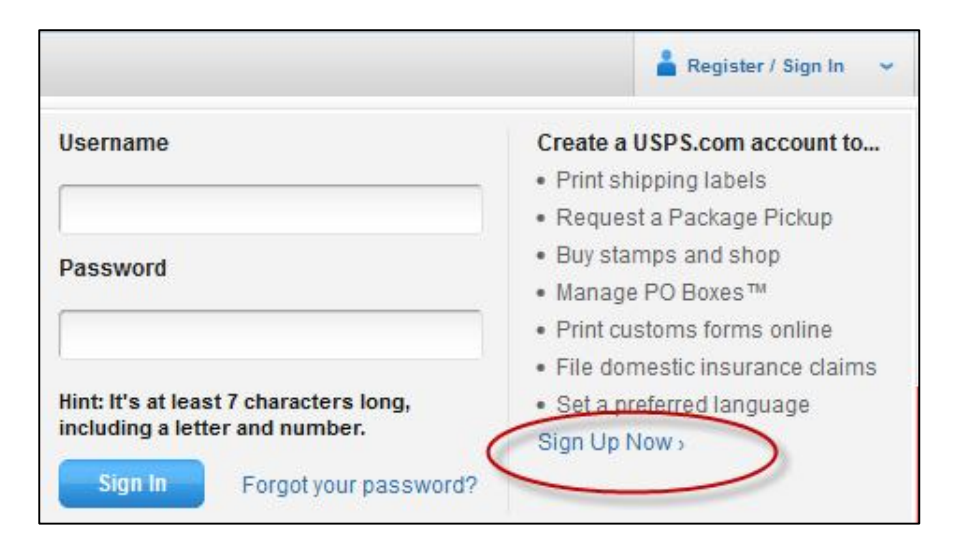

4. Choose your Language from the "Choose a language preference" dropdown menu.

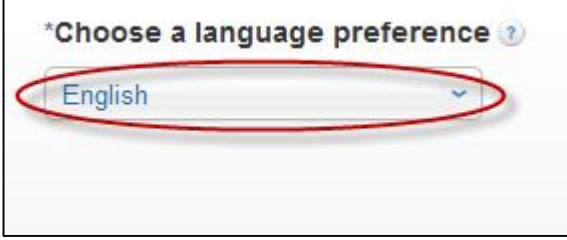

5. Type in a user name that you would like to log in with and click on the "Check This Name" button.

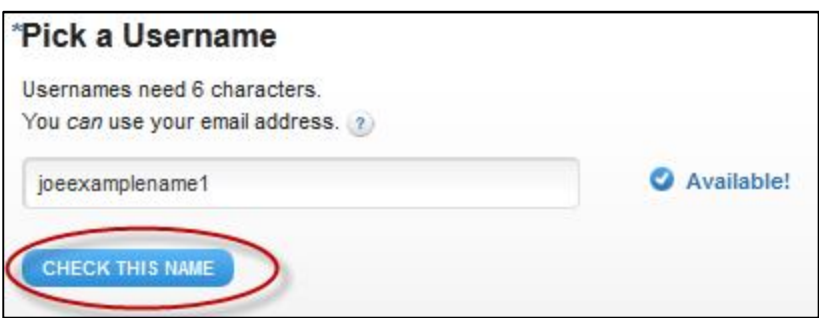

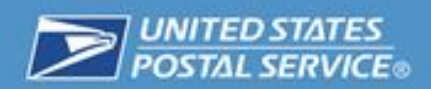

6. Enter a password that you will use to access your account. Please be sure that the password is at least 7 characters, includes letters and numbers, and a special character. The stronger the password is under the password strength bar, the more protected your account is from hackers. Next, re-enter the same password again.

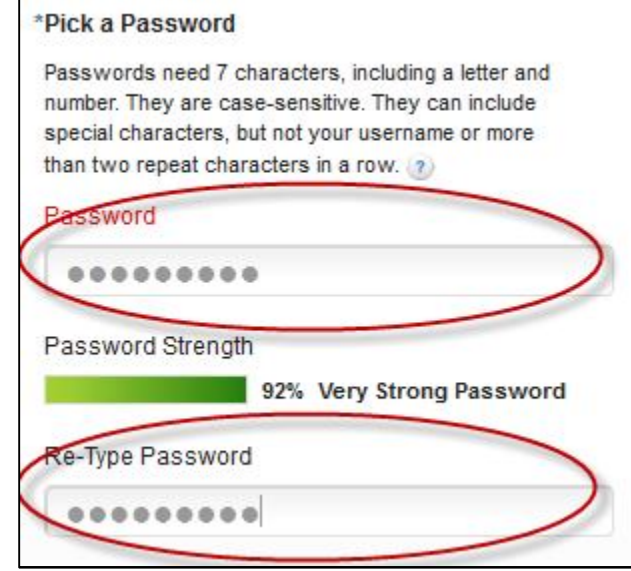

7. Pick a security question, from the dropdown menu, and provide the answer in the blank box below.

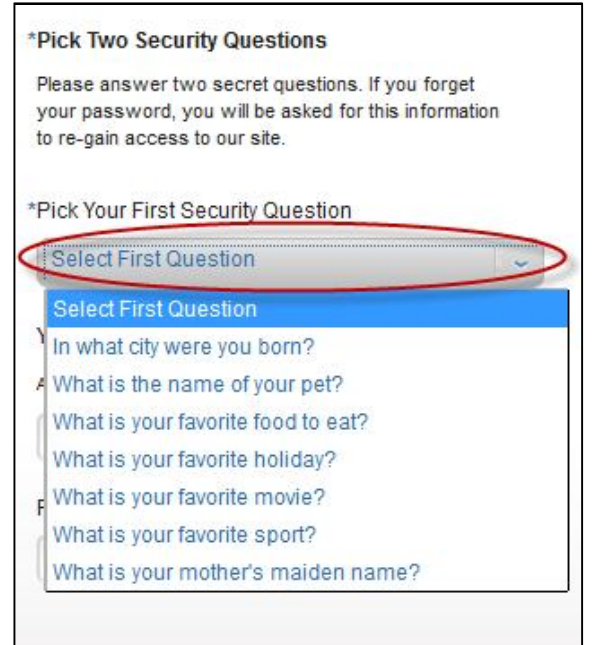

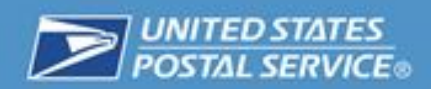

8. Pick a second security question from the dropdown menu, and provide the answer in the blank box below.

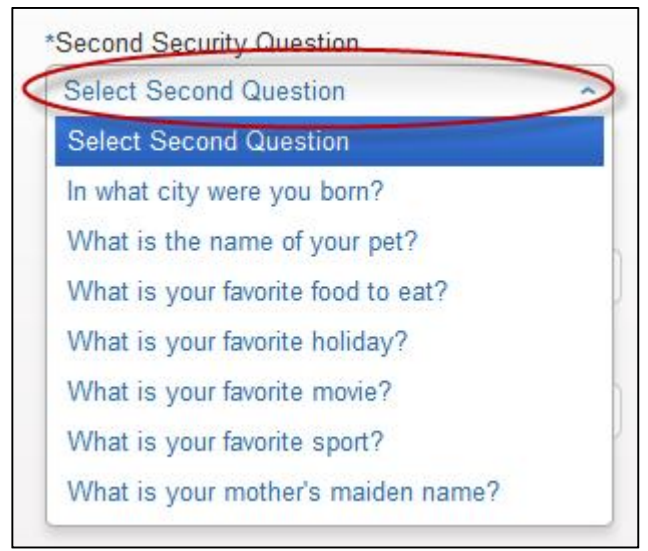

9. Choose the account type as either personal or business.

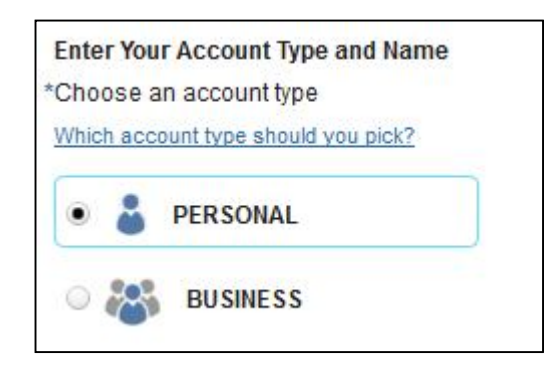

10. Click on the "Title" dropdown menu to select your title. Then enter in your first name, middle initial (if you have one), last name, and suffix.

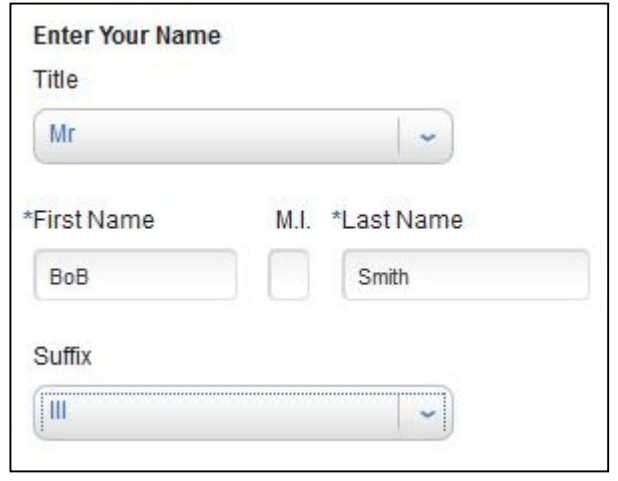

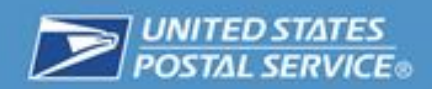

11. Enter your address by clicking on the dropdown menu for "Country" and select your country. Then enter your street address, your apartment number, suite number or additional information if needed, and your city. Then click on the button under state and choose your state from the list. Then enter your Zip Code. .

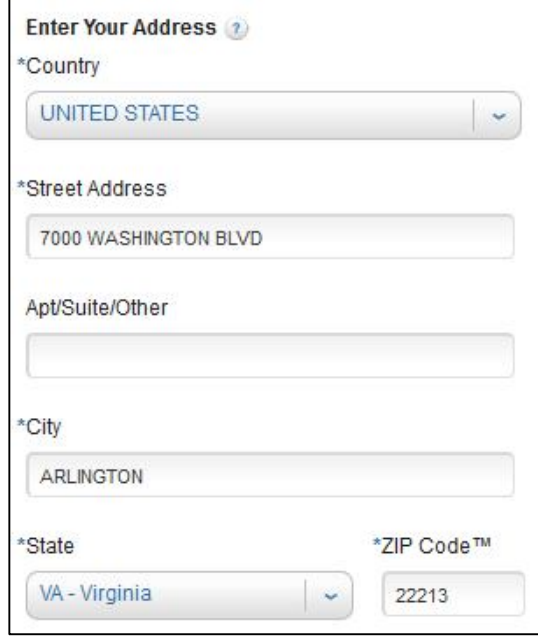

12. Once you have entered your address, the box below will pop up to ask you to "choose one of the addresses we found". Click one of the addresses on the right that is similar to your address. Once you have selected your correct address, click on the "Use Selected Address" button.

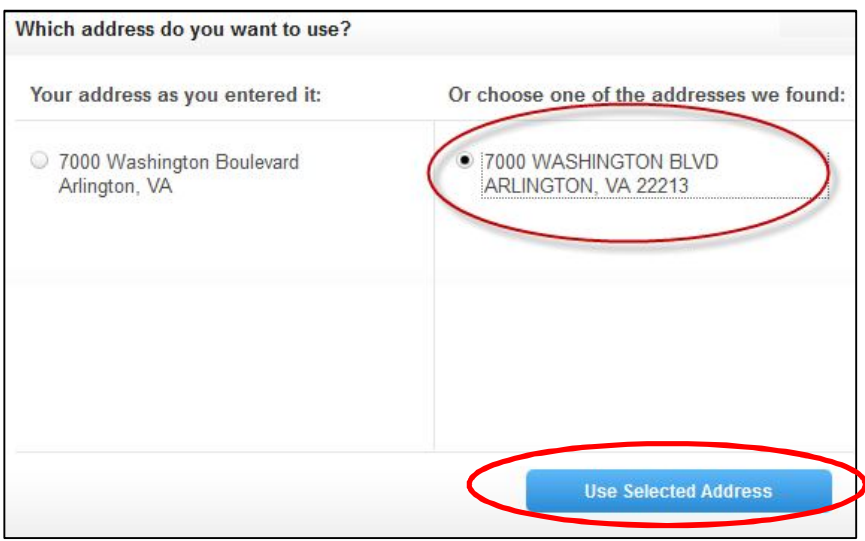

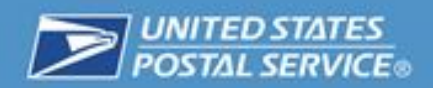

13. Enter your phone number, starting with the area code. Use the "Type" dropdown menu to indicate whether this is a US or international phone number. \*Optional field is to enter your fax number starting with the area code. Use the "Type" dropdown menu to indicate whether this is a US or international fax number.<sup>\*</sup>

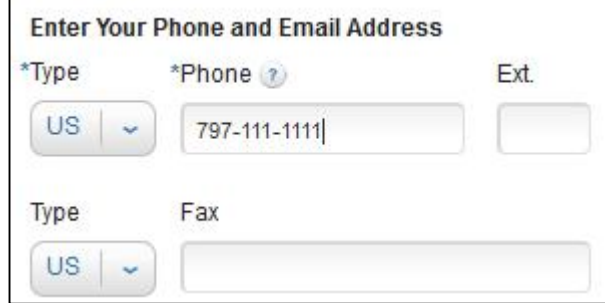

14. Enter your email address in the fields provided.

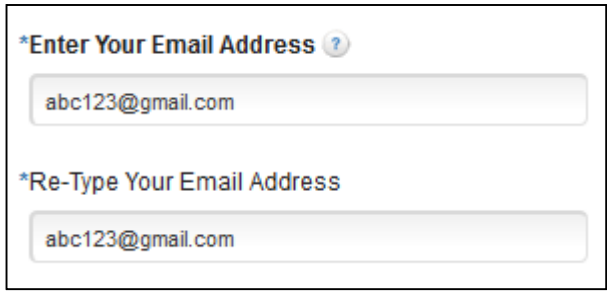

15. If you would like to get emails about promotions, please select "Can we contact you?". Check the "FROM USPS" box to learn about USPS promotions, and "FROM USPS PARTNERS" to learn about promotions through USPS's trusted business partners.

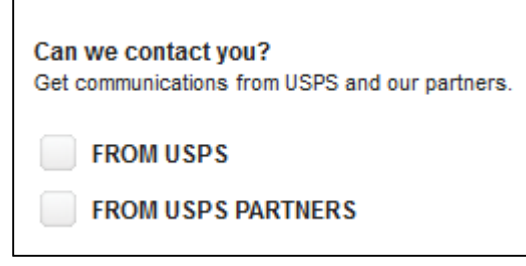

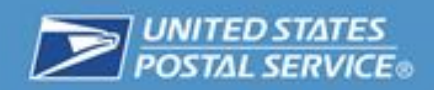

16. Read the privacy notice and click on the "Create Account" button to acknowledge the notice and create your account.

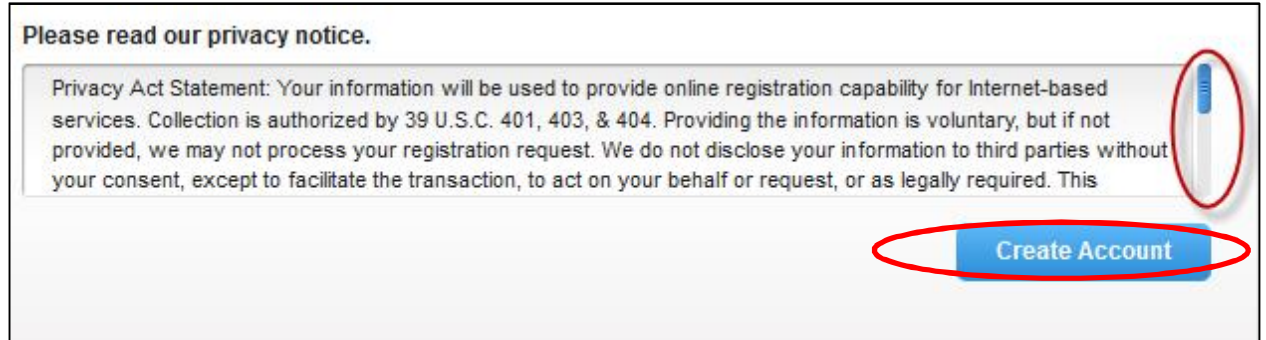

17. You will be taken back to http://www.USPS.com and you will receive a confirmation email or text with the following information:

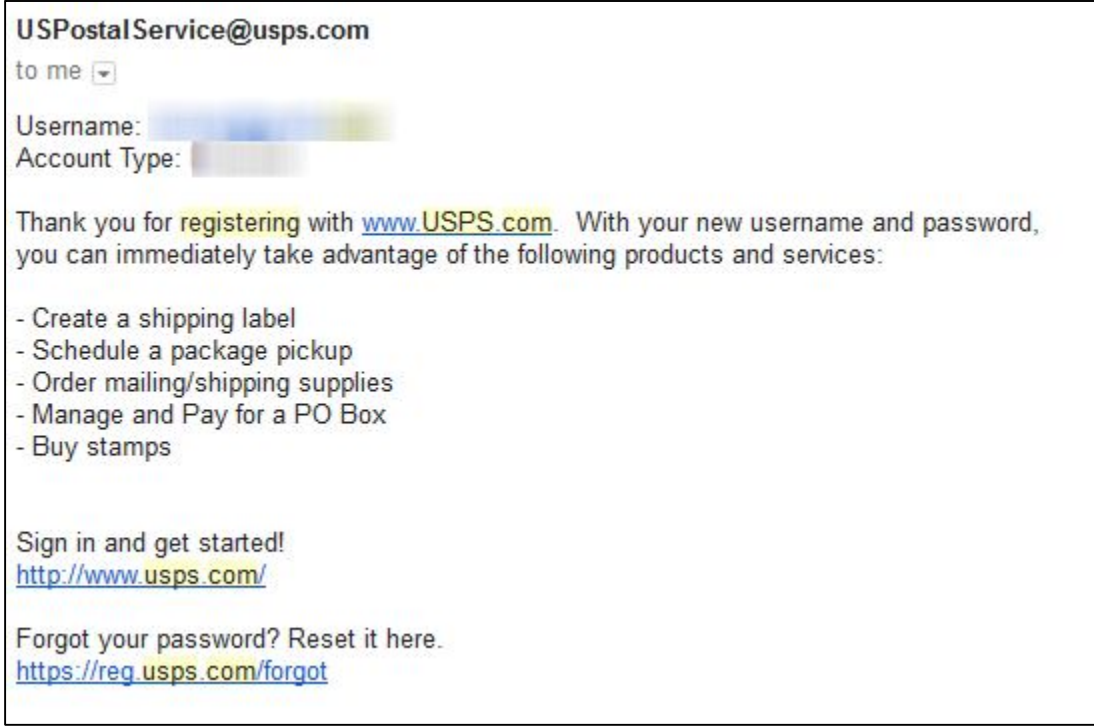

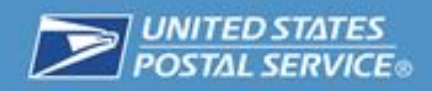

# **Using the Service**

# **Accessing the Application**

To access Delivery Instructions, first enter http://www.USPS.com into your web browser.

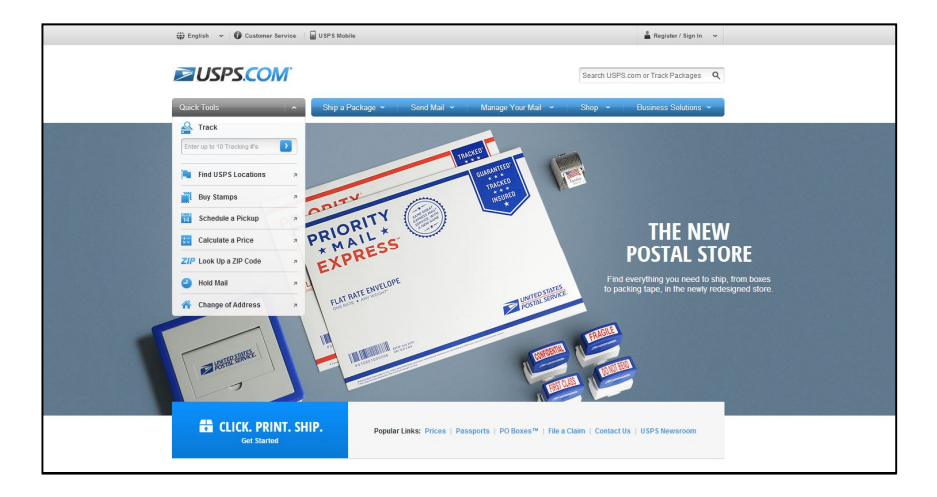

## **Placing Requests for Delivery Instructions**

The following are step-by-step instructions on how to place a Delivery Instructions request.

- (\*) English → O Customer Service | a USPS Mobile  $\stackrel{\circ}{\bullet}$  Register / Sign In  $\quad \, \sim$ **ENSPS.COM®** Search USPS com or Track Packages Q  $\frac{Q}{\sqrt{2}}$  Track Enter up to 10 Tracking #'s  $\sqrt{2}$ **Find USPS Locations** Buy Stamps Schedule a Pickup RIT Calculate a Price AILSS ZIP Look Up a ZIP Code Hold Mail
- 1. Navigate to www.USPS.com

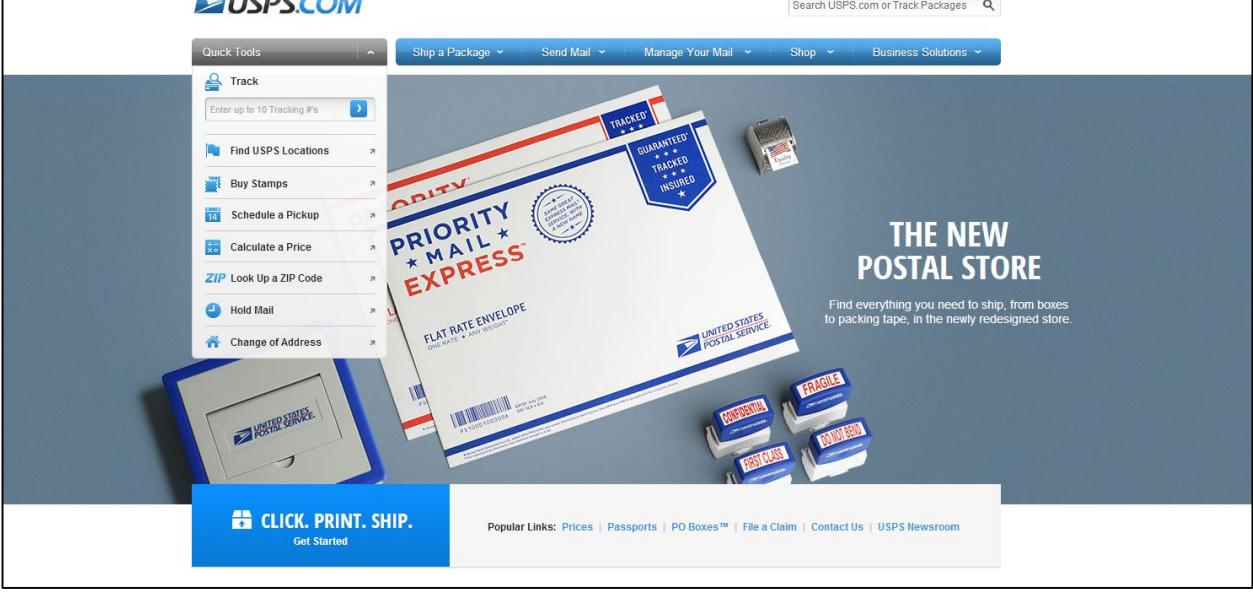

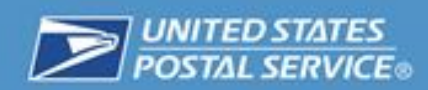

2. Enter the tracking number of your incoming package and click the arrow on the right.

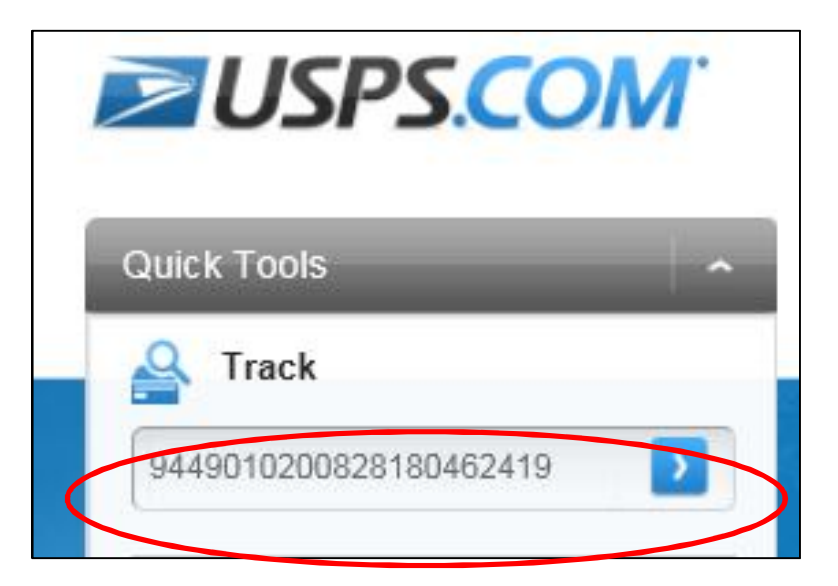

3. Click on the" Delivery Instructions" link.

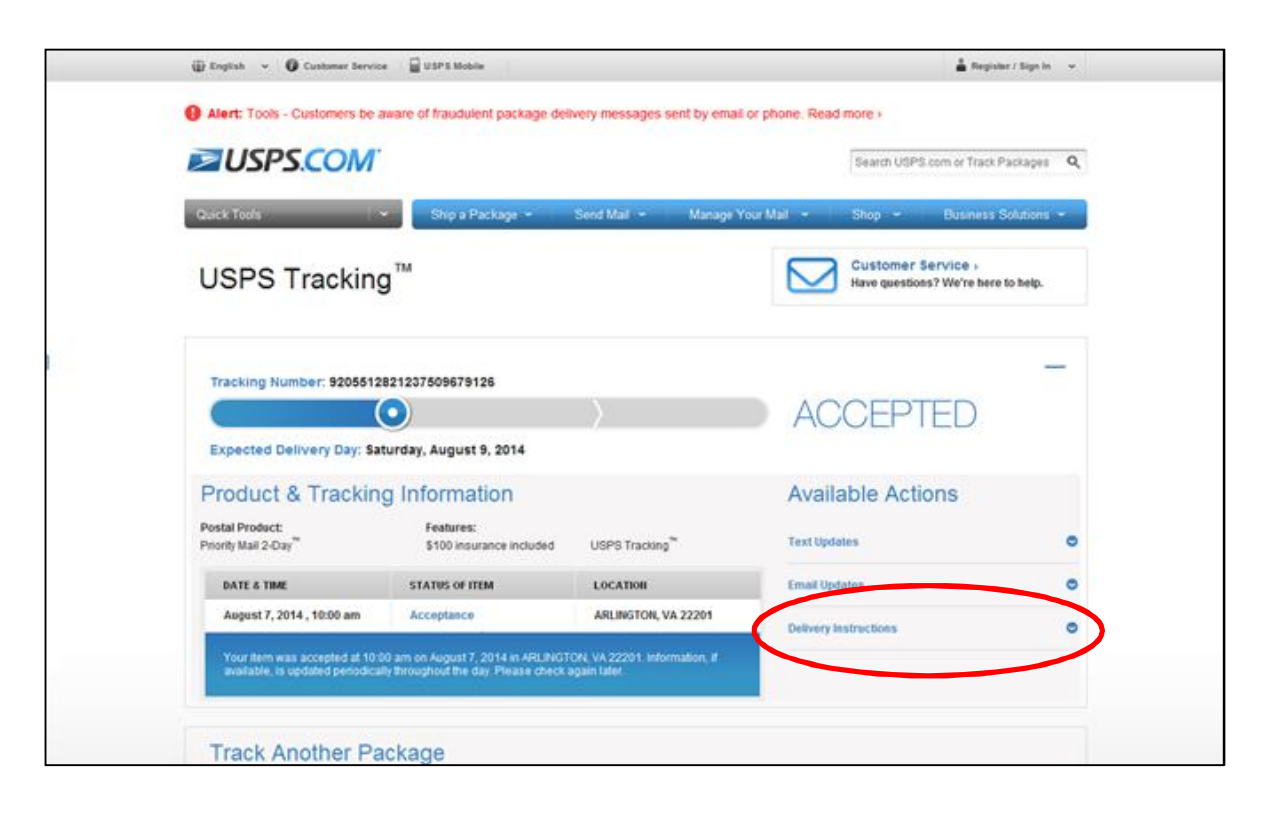

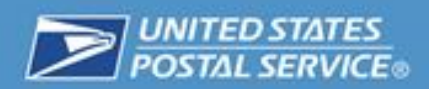

4. If already signed in to USPS.com, please skip this step. Otherwise, click the "Sign In" button to enter your login credentials. (If you don't have a USPS.com account click the "Register now" link)

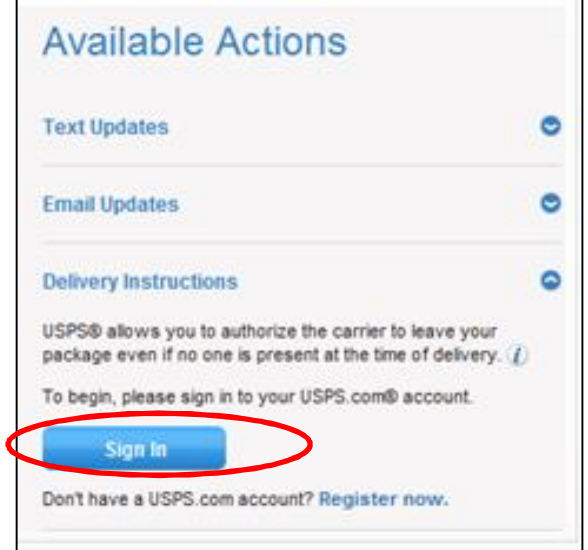

5. Enter "Username" and "Password" in the boxes provided and click on the "Sign In" button to successfully log into your account. (If you don't have a USPS.com account click the "Sign Up Now" button)

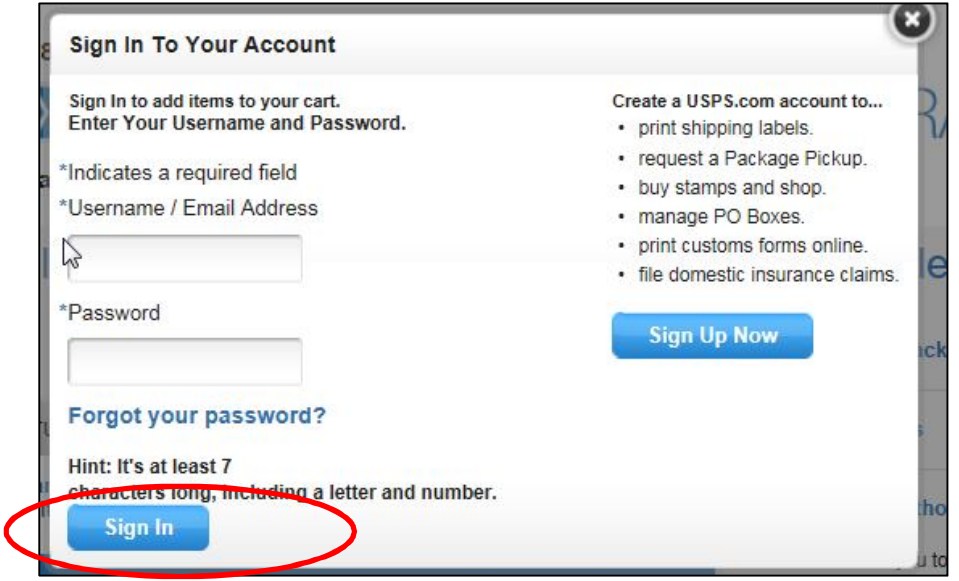

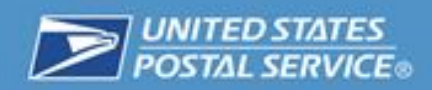

6. Agree to the Terms and Conditions, and then click the "Continue" button to begin your Delivery Instructions request.

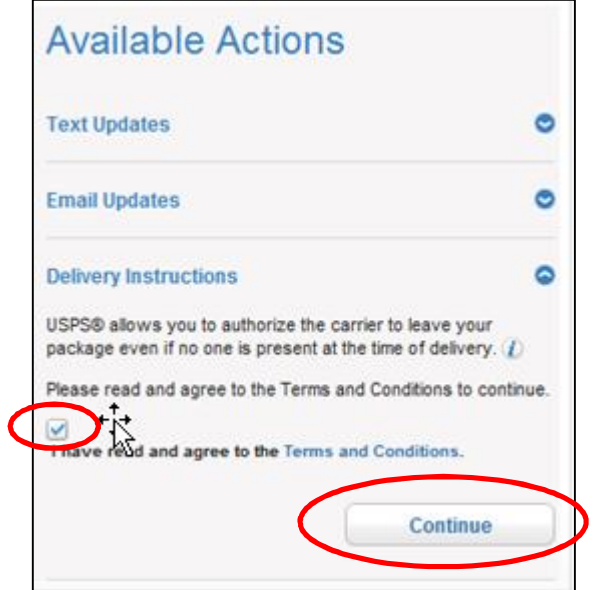

7. Enter the original address where the package was addressed to, and click "Continue" button.

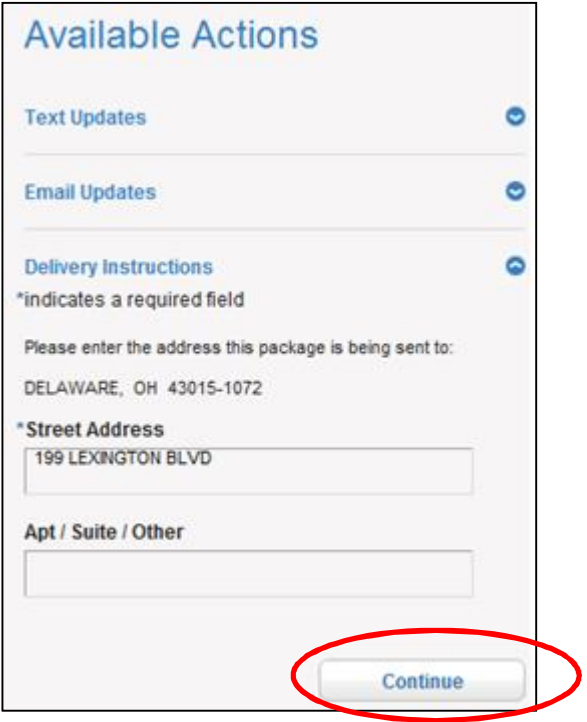

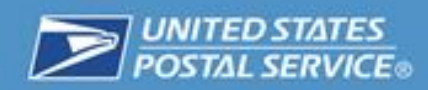

8. You will be notified if your address has been authorized.

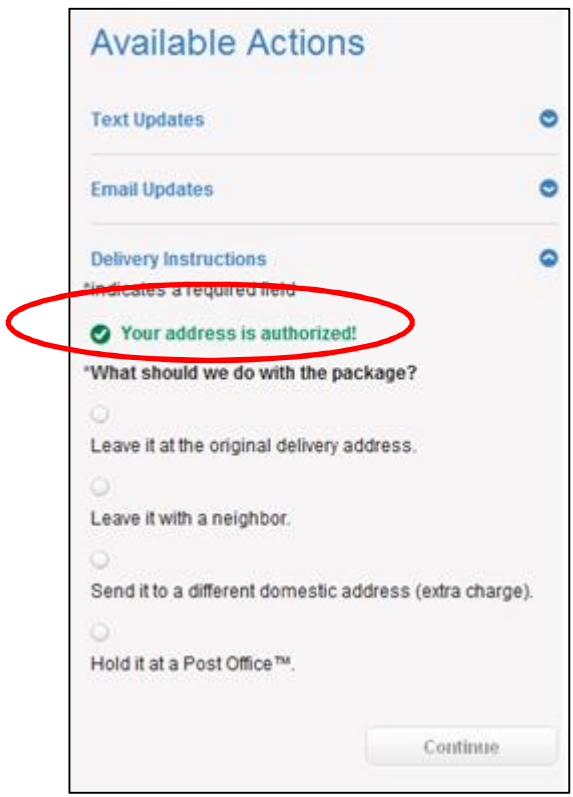

9. Select an option for how you want the package to be handled (The continue button will become available once a selection is made).

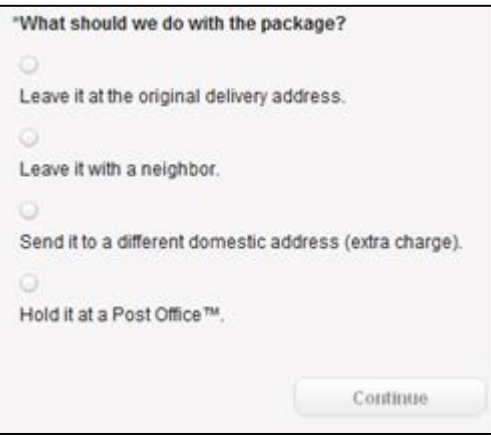

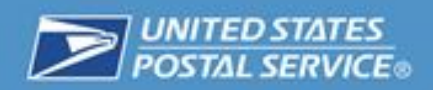

10. When selecting the "Leave it at the original delivery address" option, also select a "Where" location from the dropdown menu. Click the "Continue" button to submit your request.

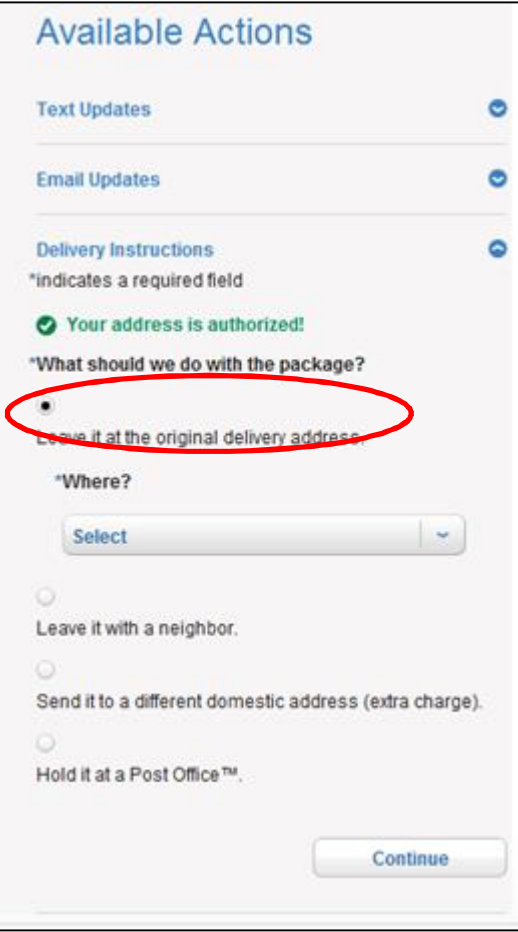

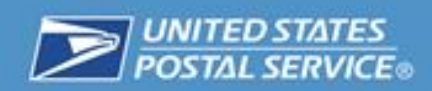

11. After selecting the where location, Click the "Continue" button to place the request in your Shopping Cart.

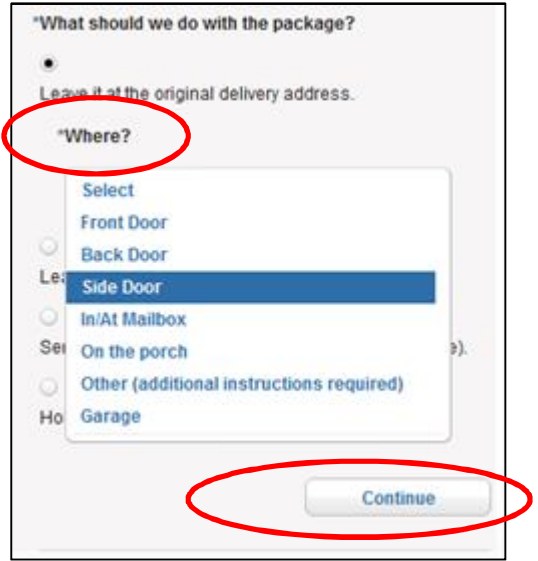

12. Your order will be placed in your Shopping Cart. Select the "Checkout" button to complete your request.

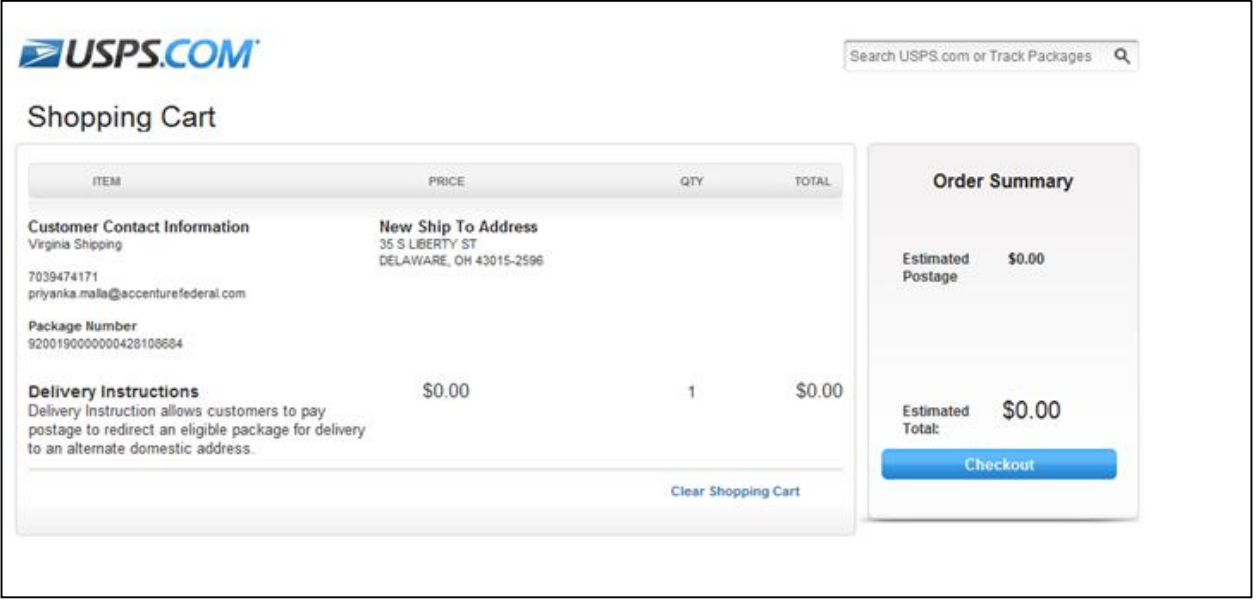

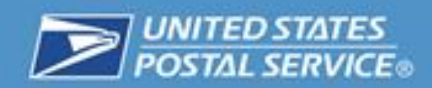

13. Review the Delivery Instructions request, and click the "Place My Order" button to submit your request.

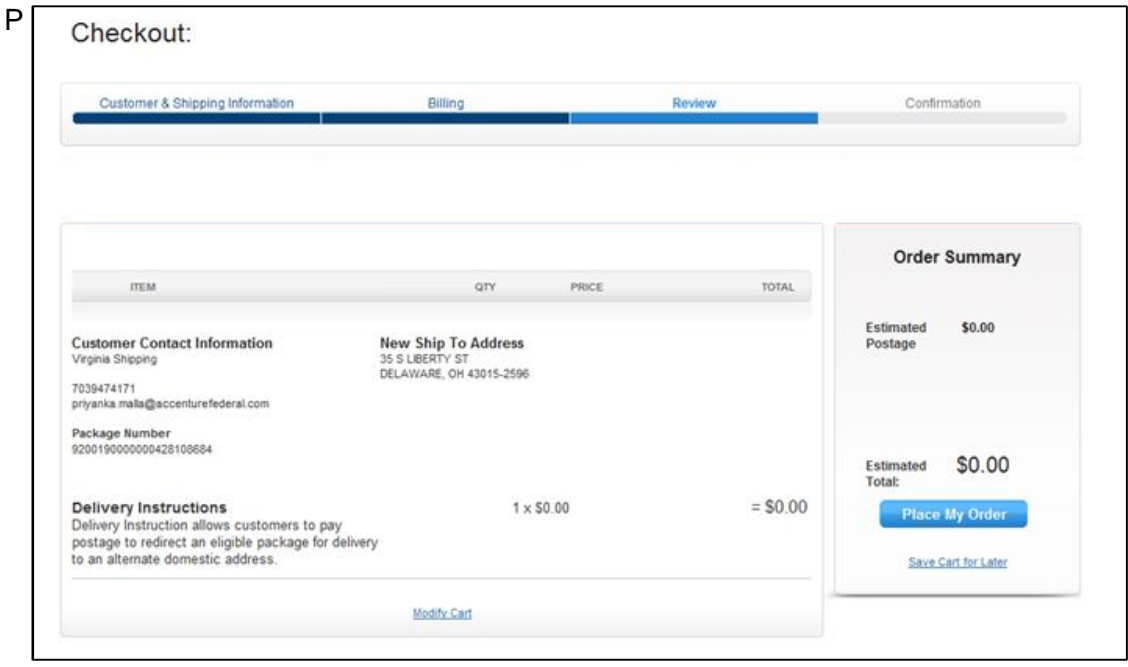

14. Your Order Summary will appear to confirm that your request has been successfully submitted.

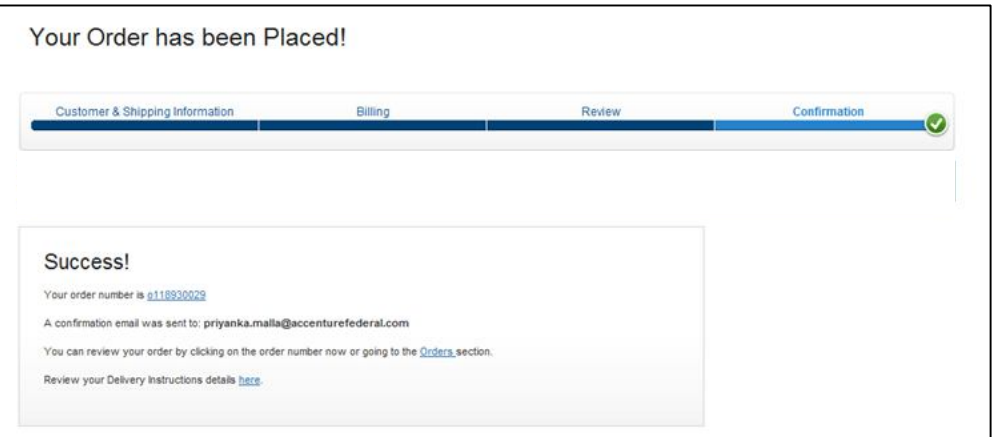

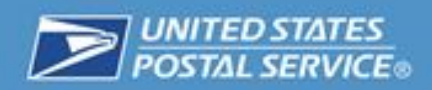

15. When selecting the "Leave it with a neighbor" option, provide the street address of the neighbor's home you would like the package to be delivered to. Click the "Continue" button to place request in your Shopping Cart.

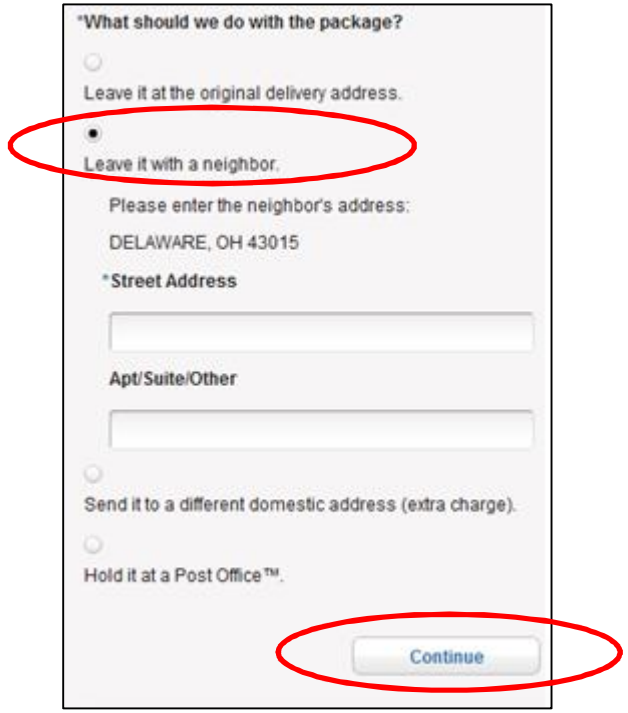

16. Order will be placed in your Shopping Cart. Select the "Checkout" button to complete request.

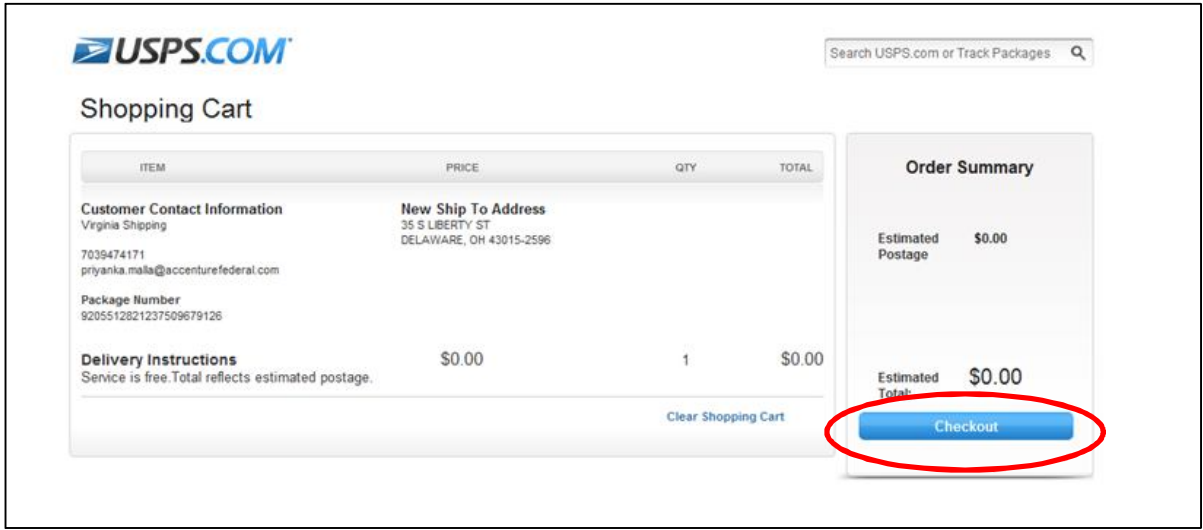

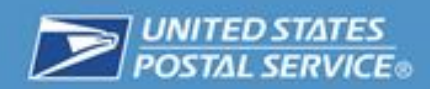

17. Review the Delivery Instructions request, and click the "Place My Order" button to submit request.

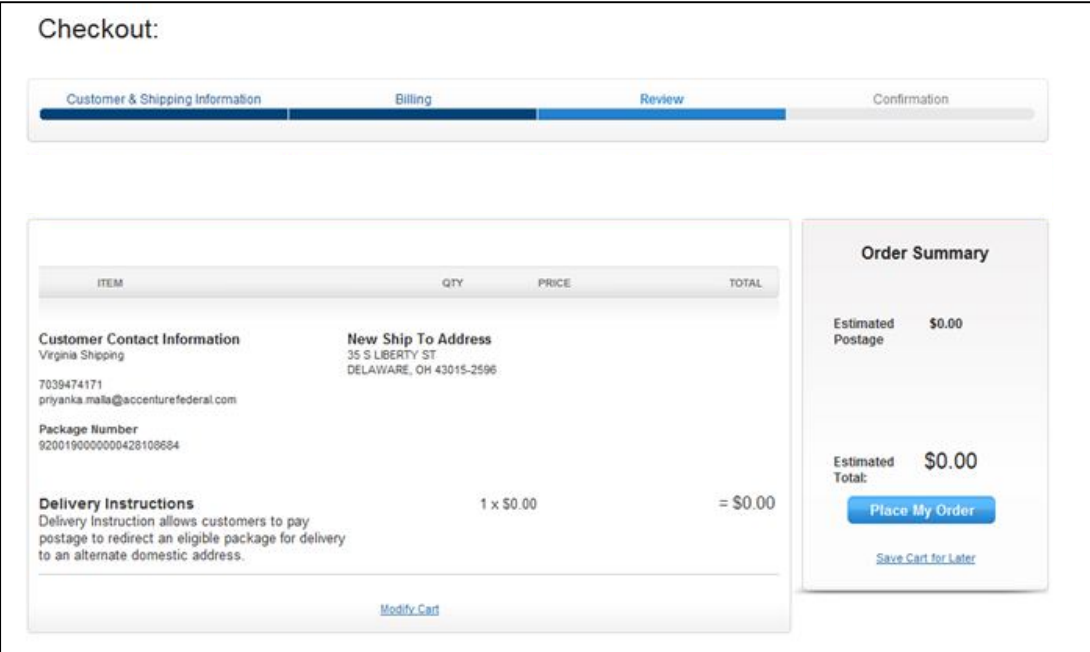

18. Your Order Summary will appear to confirm the request has been successfully submitted.

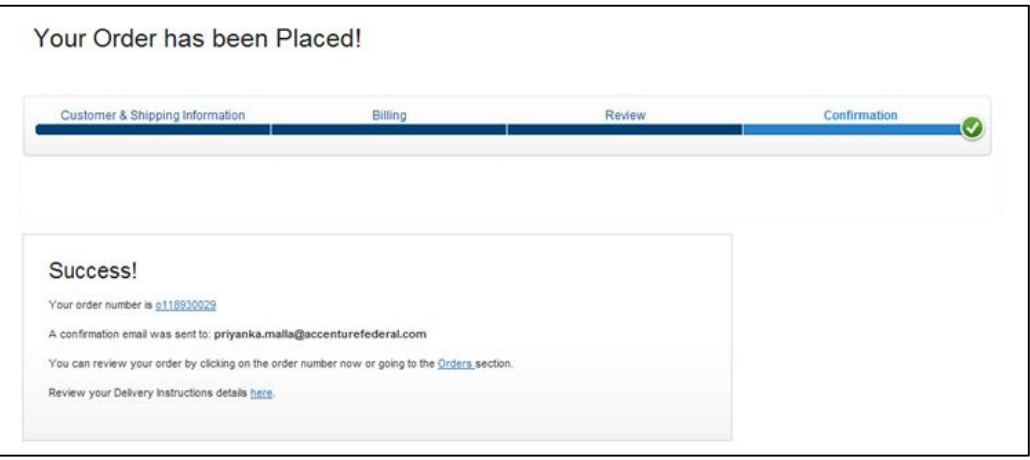

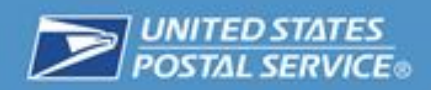

19. When selecting the "Send it to a different domestic address" option, provide the domestic address that you would like to have the package delivered to. This option has a cost associated with the additional postage to ship to an alternate domestic location.

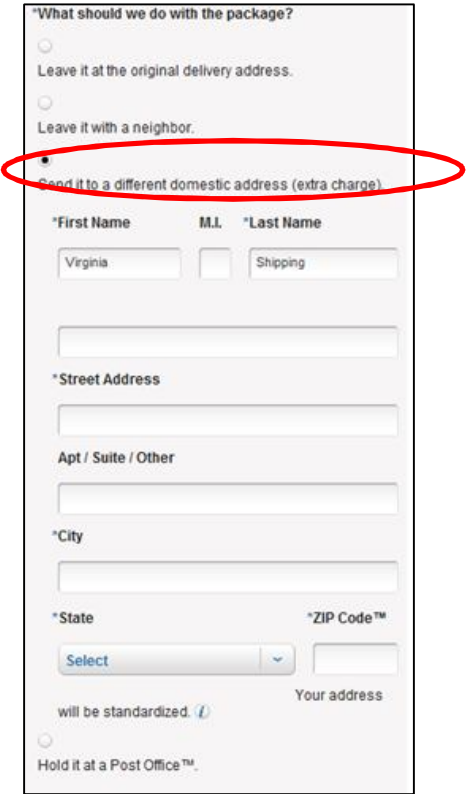

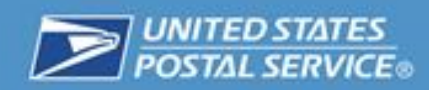

20. Verify that the new address is correct. If, so click the "Add to Cart" button. If not, click the "Change Options" button.

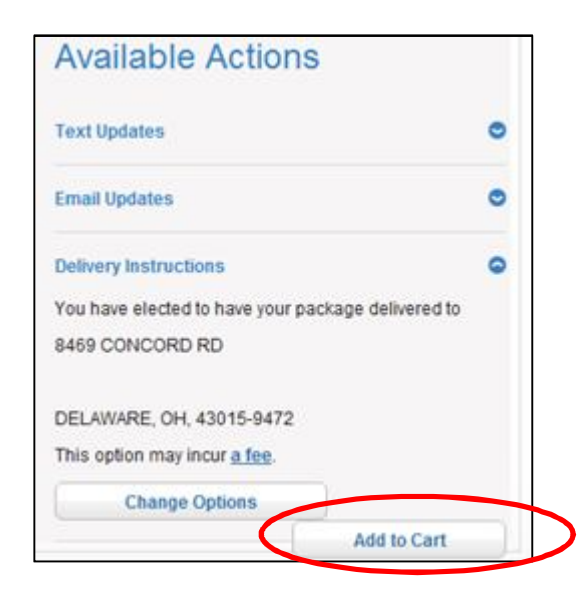

 21. Your order will be placed in your Shopping Cart. Select the "Checkout" button to complete your request.

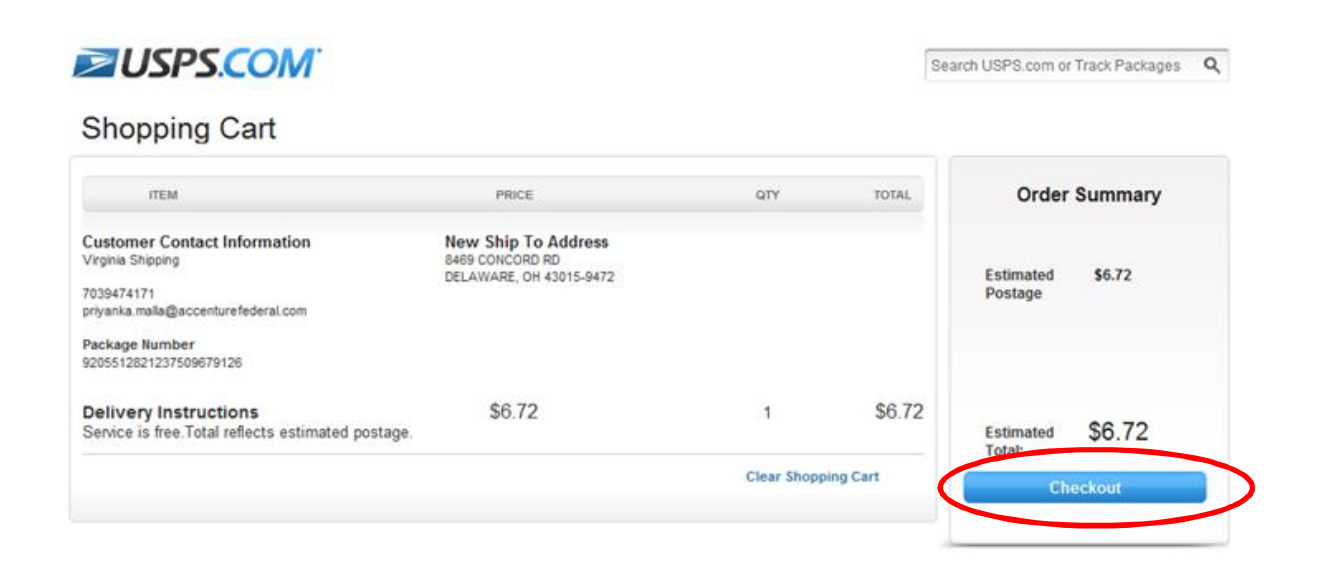

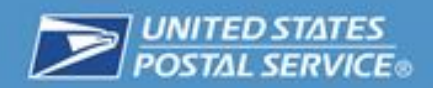

22. Provide your billing information and click the "Continue" button to complete your request.

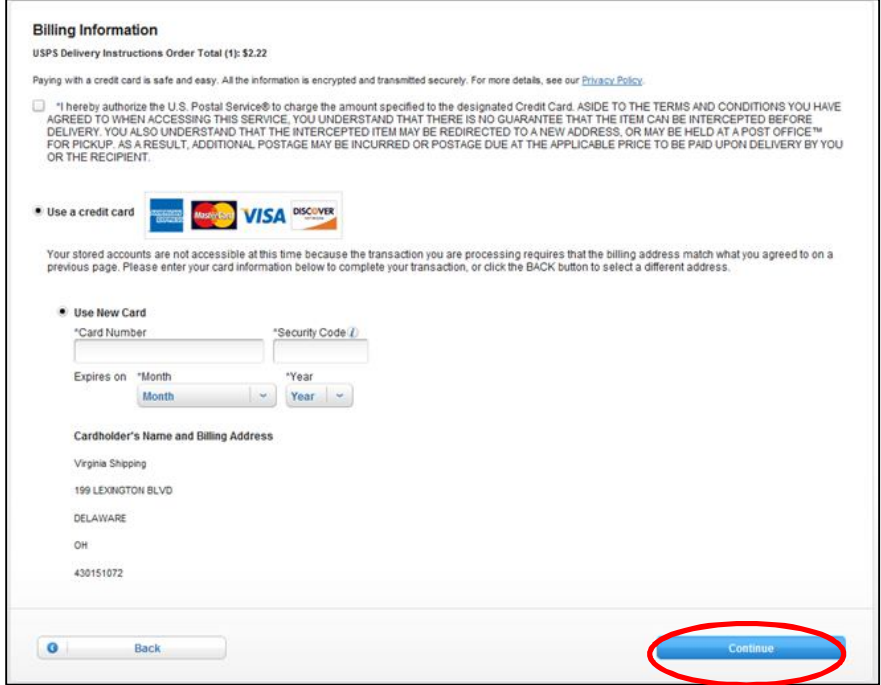

23. Review the Delivery Instructions request, and click the "Place My Order" button to submit your request.

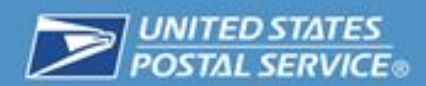

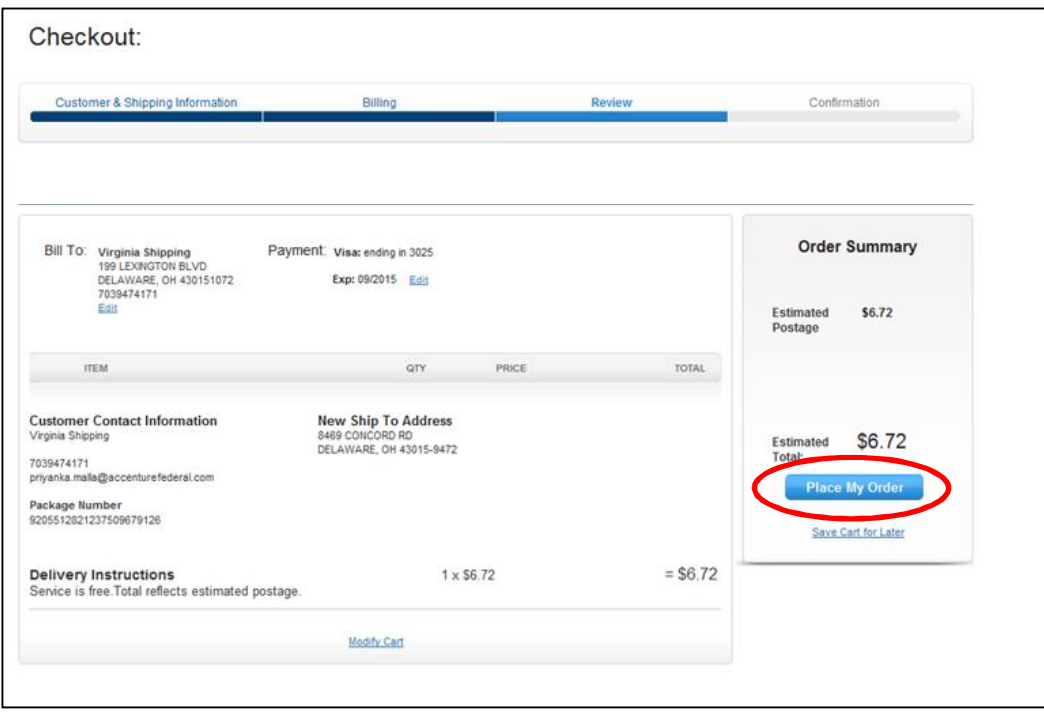

24. Your Order Summary will appear to confirm that your request has been successfully submitted.

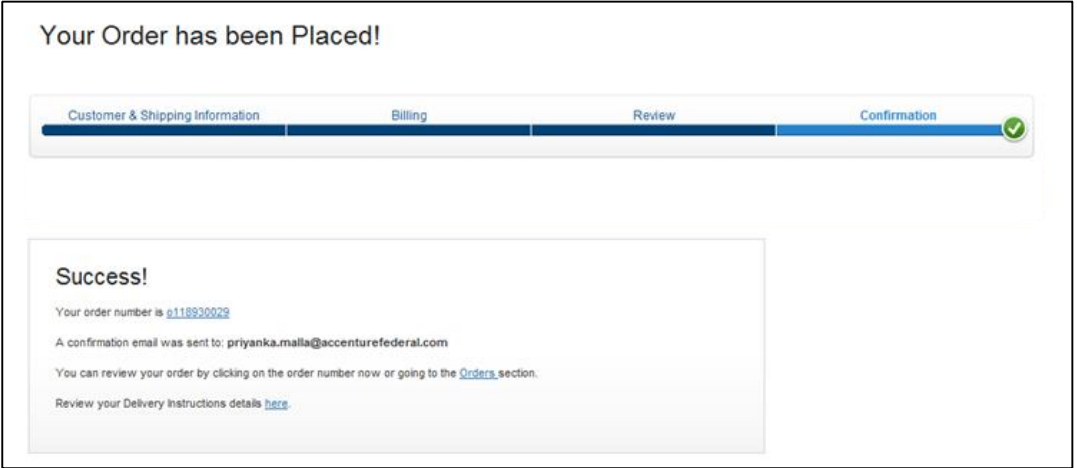

25. When selecting the "Hold it at a Post Office" option, enter the Zip Code of the Post Office you would like the package to be held. Once you have entered the Zip Code, click the "Search" button.

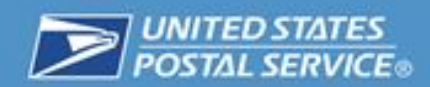

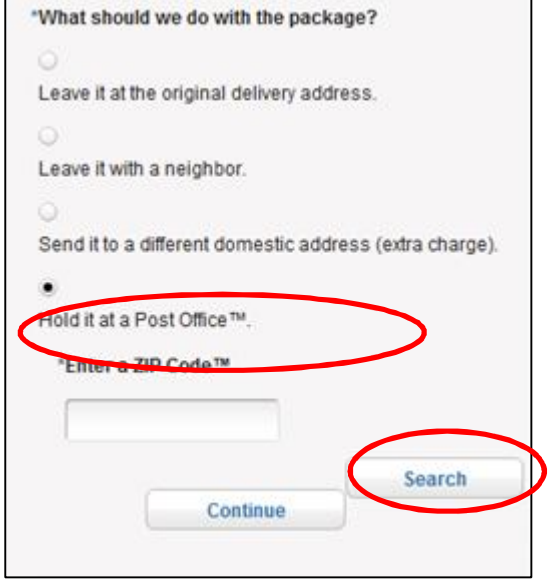

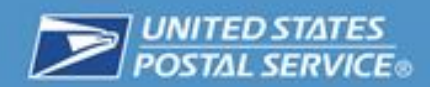

26. Select the Post Office of your choice via the list provided for the Zip Code entered. Click the "Continue" button to confirm selection.

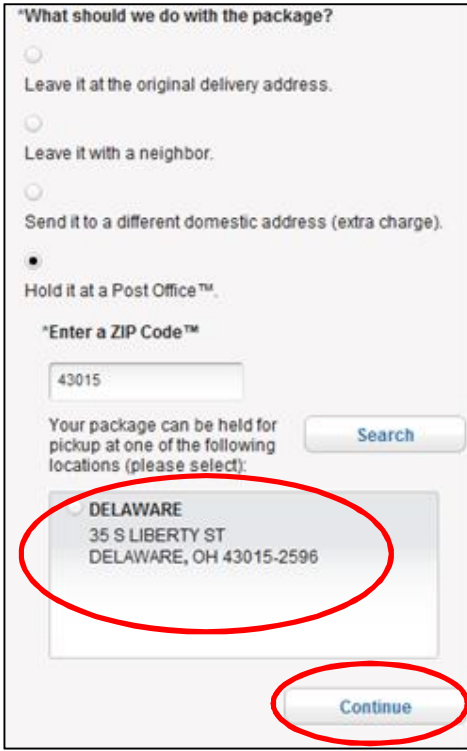

27. Click the "Add to Cart" button to submit your request.

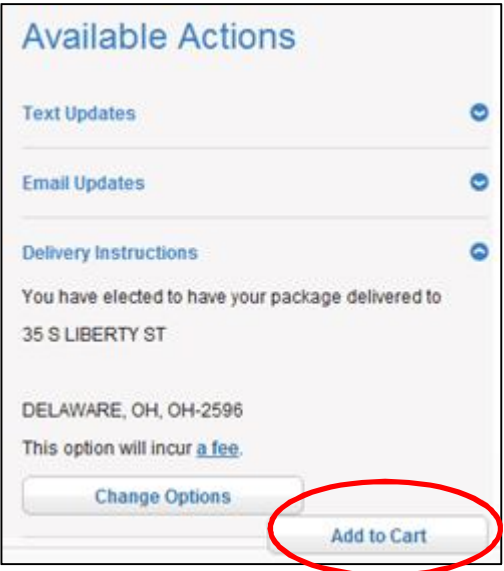

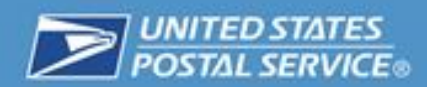

28. Review the Delivery Instructions request, and click the "Place My Order" button to finalize your request.

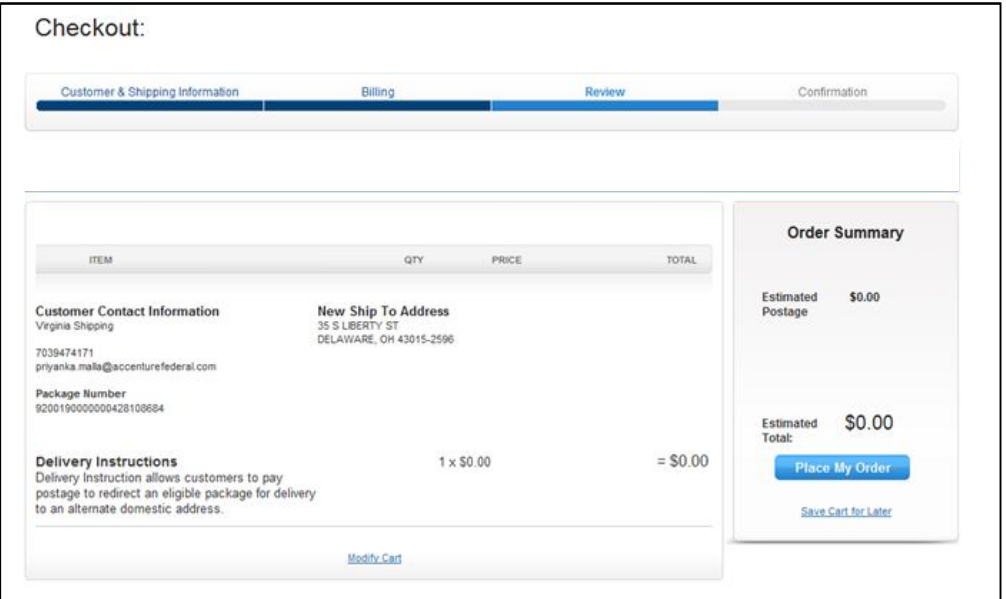

29. Your Order Summary will appear to confirm that your request has been successfully submitted.

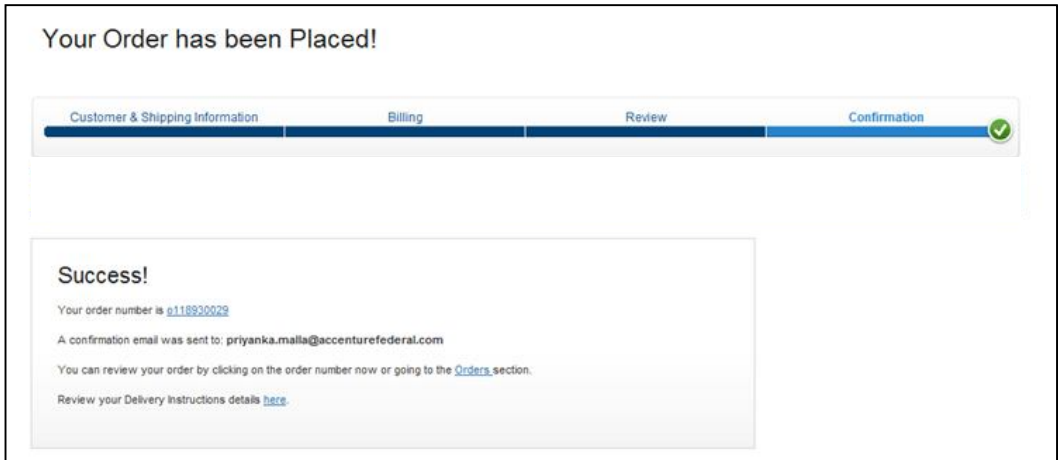

30. When electing to change the Service Type of the item, a list of service type options will appear after the different Domestic Address has been selected.

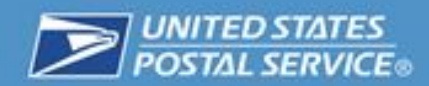

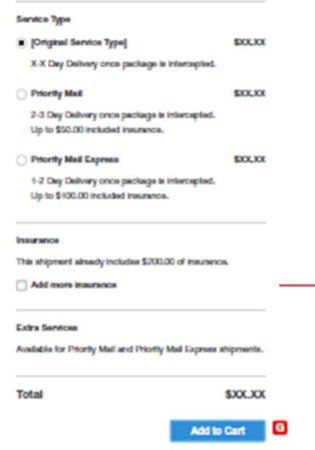

(Screenshot added as a placeholder unit CAT concludes)

31. Select the Service Type desired from given list.

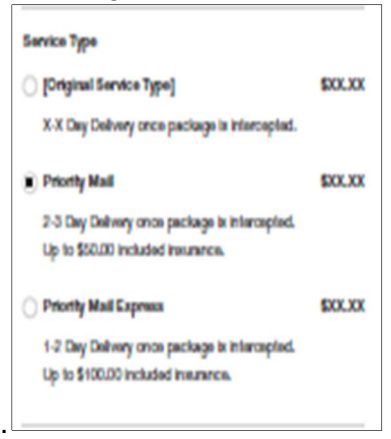

(Screenshot added as a placeholder until CAT concludes)

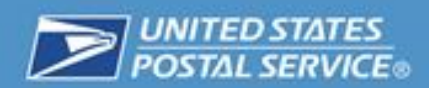

**32. If additional Insurance is desired (\$5000.00 maximum), the 'Add more Insurance' box is selected, then the user is required to enter the amount of additional insurance and then may press 'Calculate Price' to generate the additional insurance fee.**

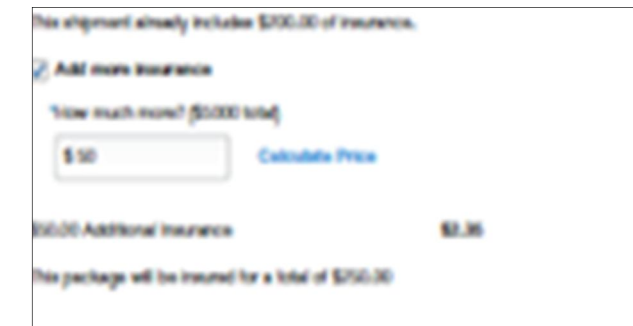

**(Screenshot used as a placeholder until CAT concludes)**

**33. If the user has selected 'Priority Mail' or 'Priority Mail Express' as the service type then the extra services options will be displayed.**

**34. The user then selects the desired Extra Services from the options displayed.**

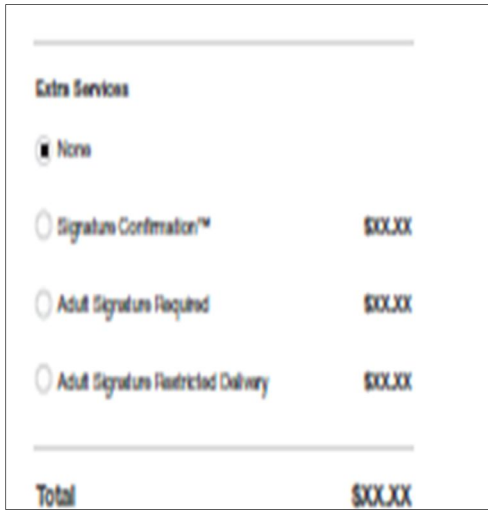

**(Screenshot used a placeholder until CAT concludes)**

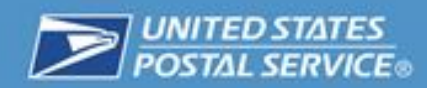

**35. As the user adds insurance or extra services, the total cost will be dynamically updated.**

**36. If there are no errors, pressing 'Add to Cart' will take the user to their shopping cart where they can pay for their modifications. Select the 'Checkout' button to complete the request**

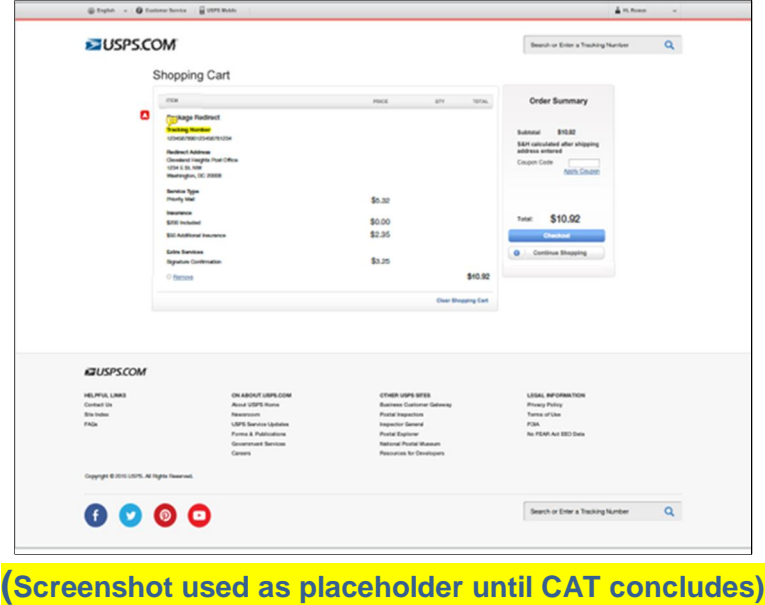

37. Provide your billing information and click the "Continue" button to complete your request

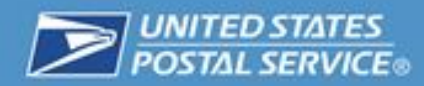

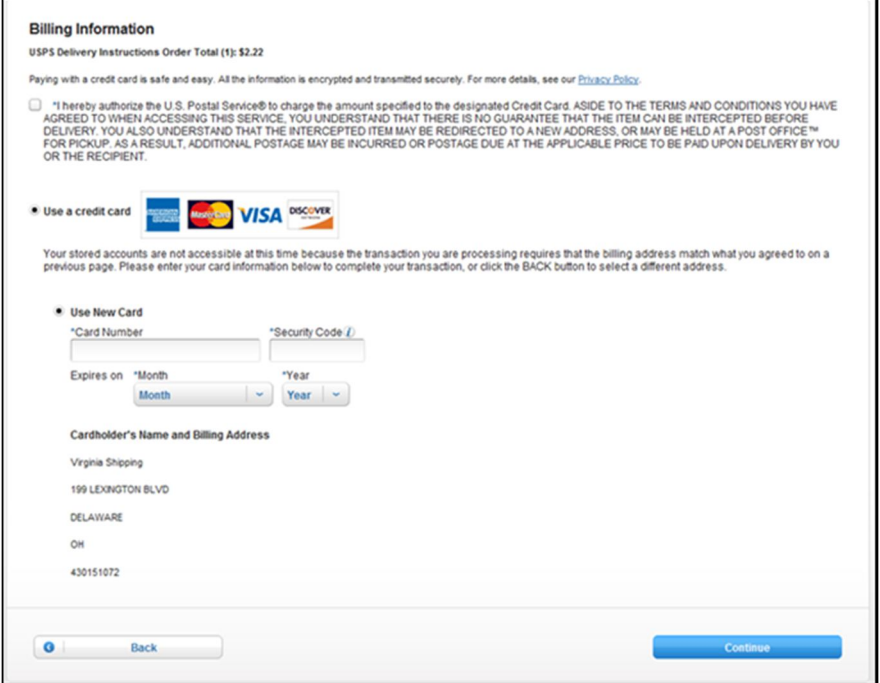

38. Review the Delivery Instructions request, and click "Place My Order" button to submit your request.

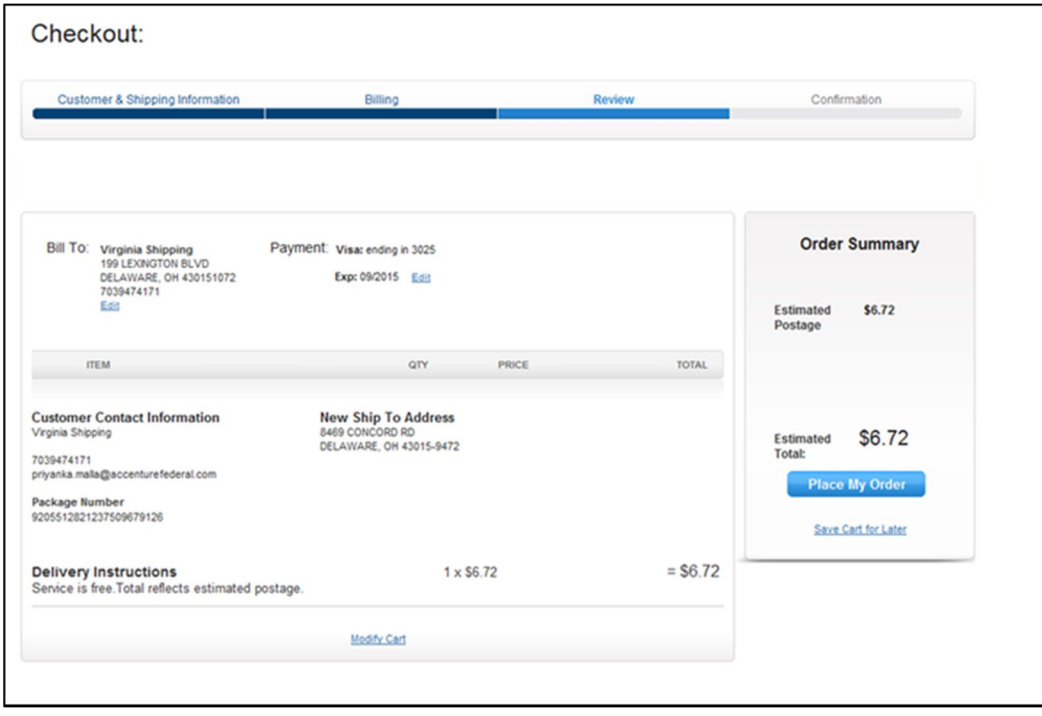

**(Screenshot used as placeholder until CAT concludes)**

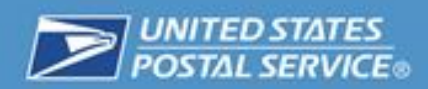

**39. Your Order Summary will appear to confirm the request has been successfully submitted.**

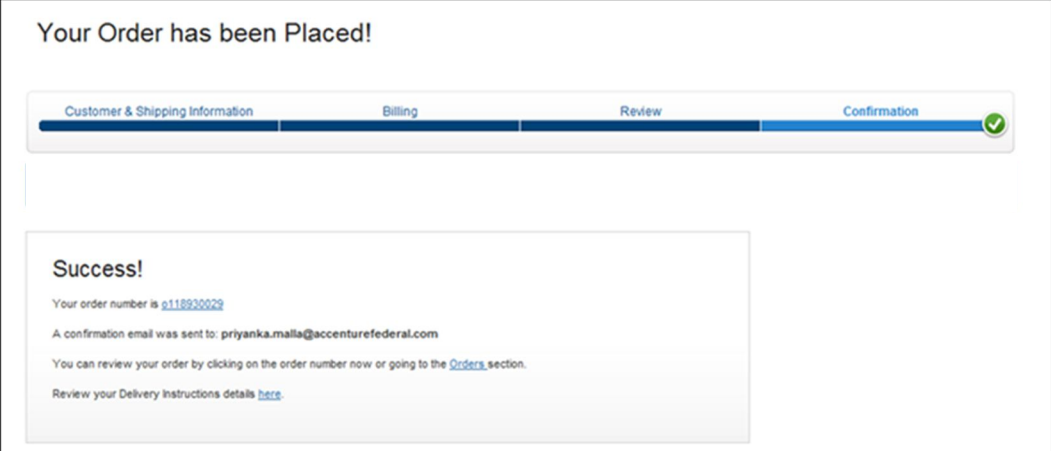

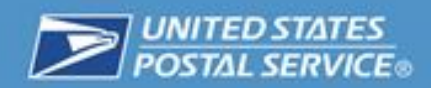

# **Frequently Asked Questions**

#### **Q. What is Delivery Instructions?**

A. Delivery Instructions allow the addressee (intended recipient) to electronically authorize the carrier to release (deliver/leave) certain shipments at a specific location in lieu of manually completing a hardcopy delivery notice.

#### **Q. Are all shipments eligible for Delivery Instructions?**

A. No. For example, shipments that are insured for \$200 or more, international, out for delivery, delivered, addressed to a military address or have a delivery signature requirement are not eligible. In addition, shipments that have Collect on Delivery service, an active Hold Mail request, an active Hold for Pickup, an active Package Intercept, or a Temporary Forwarding service are not eligible. Shipments must also bear a tracking barcode in order to be eligible

#### **Q. How do I know if a shipment is eligible for Delivery Instructions?**

A. When using USPS Tracking™, enter the Tracking Number from the Shipping Label or Receipt into the field labeled "Tracking Number" and click on "Search." The most recent tracking status of your item should appear.

If your shipment is eligible for Delivery Instructions, it will be displayed on the right side of the screen under "Available Options".

#### **Q. What are the requirements to use Delivery Instructions?**

A. You must have or create a USPS.com® account and be signed in when you make the request.

- Q. Is there a fee for Delivery Instructions?
- A. There are two Delivery Instructions options available:
	- 1) The free Delivery Instructions option allows you to release your eligible package and have it left at their address (or at a neighbor's address on the same carrier route) at a location you designate (i.e., on porch, front door, etc.).
	- 2) The Delivery Instructions reroute option allows you to reroute your eligible package to a different domestic address. This option requires no fee but you have to pay the postage to reroute the package to the new address. You may also elect to upgrade the service for the rerouted item to Priority Mail or Priority Mail Express, if it is eligible. Payment for the service upgrade is required.

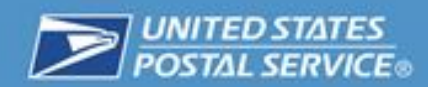

#### **Q. What is the difference between Delivery Instructions and the PS Form 3849, Delivery Notice/Reminder/Receipt?**

A. The goal of Delivery Instructions is to encourage customers to go online to electronically authorize USPS to release their shipment for delivery on the first attempt. In addition, the customer will be able to give us instructions as to where to leave the shipment (i.e., - on the porch, at the back door, etc.).

#### **Q. Will I receive any notification of my Delivery Instructions request?**

A. Yes. You will receive an email or text to confirm that your request was successful and an email or text to confirm your shipment has been delivered. You will also receive an email or text if you made a request that requires payment, and the actual postage exceeds the estimated postage that was provided at the time of the request. If the article has to be repackaged, you will receive an email or text with the new USPS Tracking number. If the article is undeliverable, you will be notified of the reason for non-delivery.

#### **Q. What shipments are not eligible Delivery Instructions?**

A. Not all shipments are eligible for Delivery Instructions. For example, shipments that are insured for \$200 or more or International shipments. Any shipment that is already out for delivery, delivered or addressed to a military address or has a delivery signature requirement is not eligible. In addition, shipments that have Collect on Delivery service, an active Hold Mail request, an active Hold for Pickup, an active Package Intercept, or a Temporary Forwarding service are not eligible. Shipments must also bear a USPS tracking barcode in order to be eligible.

#### **Q. What are the Delivery Instructions "Leave At" location options?**

A. Customers can request that their shipment be left at the following delivery locations:

- Front Door
- Back Door
- Side Door
- In/At Mailbox
- On the Porch
- Neighbor [address required]
- Garage
- Other [additional instructions required]

#### **Q. For Delivery Instructions, what constitutes a "Neighbor"?**

A. For Delivery Instructions, USPS® will leave the shipment at a "Neighbor's Address" if you provide the neighbor's address and the address is on the same street, ZIP Code™, and carrier route as your address.

## **Q. Can I cancel my Delivery Instructions request?**

A. No. Once you submit your request, it is final.

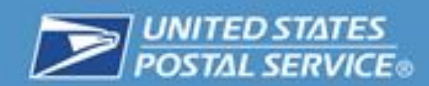

#### **Q. What conditions or events may prevent my Delivery Instructions request from being completed?**

A. There are certain conditions or events that could prevent a Delivery Instructions request from being fulfilled. Here are the most common:

If the carrier continually experiences a problem in serving curb-line mailboxes and where the customer is able to control access or on-street parking in front of his or her mailbox, but does not take prompt corrective action after being properly notified. In these cases, the Postmaster may, with the approval of the USPS District Manager, withdraw delivery service.

#### **Q. What are the requirements for Delivery to Mailbox Inside of a Screen or Storm Door?**

A. These mailboxes must meet the following requirements for delivery:

a. When the box is inside a screen or storm door, the door must be left unlocked; otherwise, the box should be located outside the door or a slot should be provided in the outer door.

b. When porches are screened in or enclosed by other material, and are used as living or sleeping quarters, the screen or storm door is considered the entrance door to the house. In these cases, request that customers place their mail receptacle outside the door or provide a slot in the door.

#### **Q. What happens if there are Safety or Security concerns?**

A. Delivery service may be suspended when there is an immediate threat (including, but not limited to, threats due to loose animals) to the delivery employee, mail security, or postal property.

#### **Q. What happens when there are Travel Obstructions?**

A. Service will be resumed as soon as the road conditions are improved.

#### **Q. What happens when there is Damaged Packaging?**

A. When an item arrives with damaged packaging, USPS repacks it in a Priority Mail Flat Rate Box. If the item is too big to fit into a Priority Mail Flat Rate Box, the request will not be fulfilled and the item will be delivered to the original destination. In this case, customers will receive an email or text explanation as to why their request was not fulfilled.

#### **Q. Can I reroute my package to another location?**

A. Yes. You have the option to reroute your eligible package to a different address or to a Post Office for pickup.

#### **Q. Is there a fee to reroute my package?**

A. You will not be charged a base fee to place a request to reroute their package; however, you will be required to pay for the postage once the package is successfully rerouted.

#### **Q. How do I pay for the postage once my package is redirected?**

A. You will be informed of the estimated postage at the time you make the request for payment with either a credit or debit card. **You will only be charged if the package is successfully rerouted.** 

If it is determined that the actual postage exceeds the estimated postage provided to customers at the time the request was placed, you will be required to pay the actual postage, in cash, check, or money order, when the package arrives.

#### **Q. Will I be notified as to whether my package was rerouted?**

A. You will be notified via email or text or text if your package was or was not successfully rerouted.

#### **Q. What conditions or events may prevent my request from being rerouted?**

A. There are several conditions or events that could prevent the Delivery Instruction reroute request from being fulfilled. Some of the most common include:

- The package is out on the street for delivery.
- The credit or debit card is no longer valid.
- The office was unable to locate the package.
- The package was intercepted by the merchant.

#### **Q. Why did I have to pay the postage for my package when it arrived at the requested destination?**

A. At the time the online request was made, you were provided with an "estimated postage" amount. This is because USPS must weigh and rate your package when it arrives at the Post Office, in order to provide the actual postage amount. In these cases, the postage calculated at the Post Office was more than the estimated amount provided to you. USPS cannot deduct more than the estimated amount from your credit card. This is why you had to pay the postage when your package arrived.

## **Q. How can I request a refund?**

You may contact the Payment Inquiries Team by e-mail *cnspayment@usps.gov* for any issues or concerns regarding payment for Delivery Instruction orders. Please include Delivery Instructions in the subject line of your email request along with the following order details:

- Payment Related Issue (Including Refund Requests)
- Tracking Number
- Order or Confirmation Number
- Date Order Placement

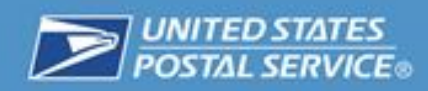

**Questions and Comments**

# **Questions or Comments Please Send to:**

# **Shippingservices@usps.gov**